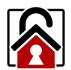

## **AML Lockdown Utility**

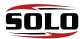

ſ

To use the AML Lock down application, begin by tapping the AML Lockdown icon on the home page.

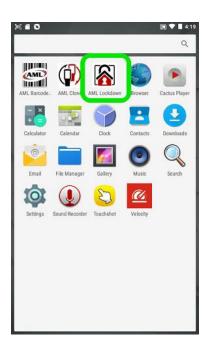

2

Select the applications you want your users to have access to. Uncheck any applications that you don't want to allow access to.

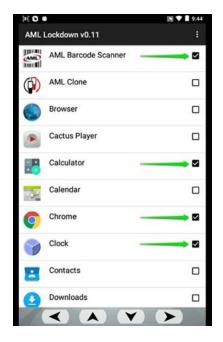

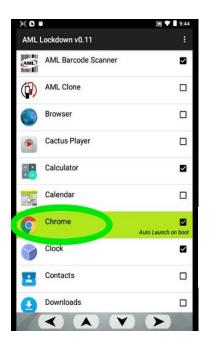

<u>OPTIONAL:</u> Tap and hold apps to enable Auto Launch on boot: <u>OPTIONAL</u>: Tap the *Menu* icon and *Change Password* to change the default password of "aml".

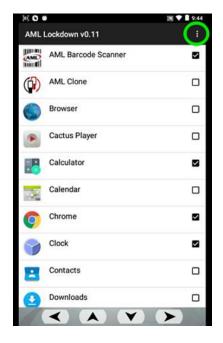

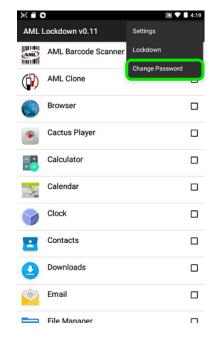

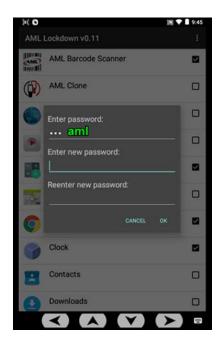

3

Tap the Menu button, then select "Lockdown" from the dropdown list.

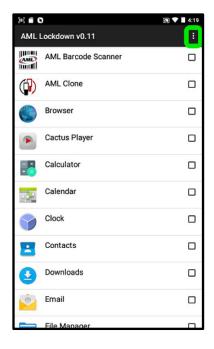

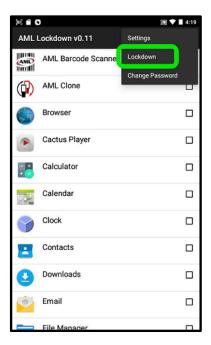

- 1. Select Launcher AML Lockdown and press the home key twice.
- 2. Only enabled apps and user toolbar icons will be accessible.

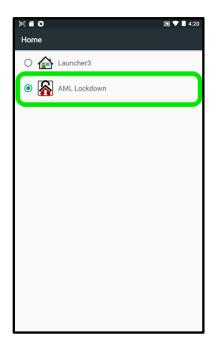

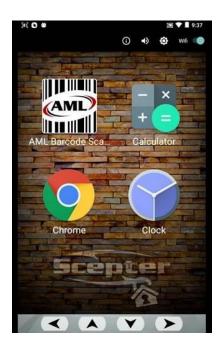

- Note: the user toolbar icons allow the following:
  - View device information and status
  - Adjust sound volume
  - Adjust brightness
  - Toggle Wifi on/off

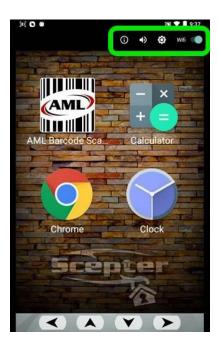

## To disable AML Lockdown

- 1. Hold down the *Delete/Backspace key* to prompt for password. (*The default password is "aml"*).
- 2. Select *Launcher3* to revert to default home screen, and press the home key twice.

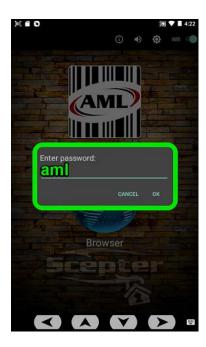

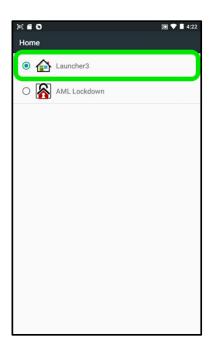

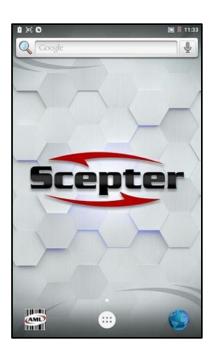